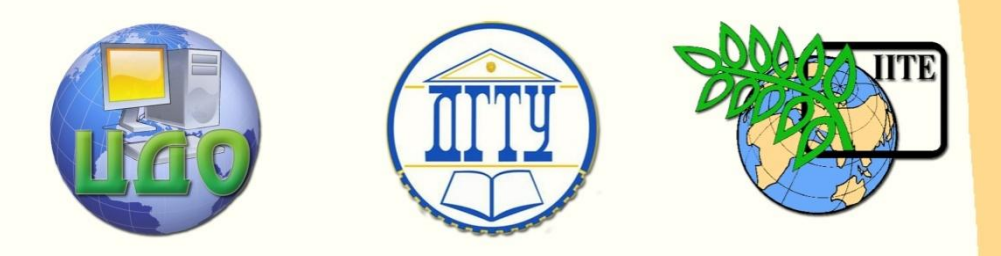

# ДОНСКОЙ ГОСУДАРСТВЕННЫЙ ТЕХНИЧЕСКИЙ УНИВЕРСИТЕТ

УПРАВЛЕНИЕ ДИСТАНЦИОННОГО ОБУЧЕНИЯ И ПОВЫШЕНИЯ КВАЛИФИКАЦИИ

Кафедра «Радиоэлектроника»

# **МЕТОДИЧЕСКИЕ УКАЗАНИЯ**

# к лабораторным работам №1,2,3,4 по дисциплине

# **«Основы конструирования и технологии производства РЭС»**

Авторы

Евстафьев В.В., Енгибарян И.А., Сахаров И.А.

Ростов-на-Дону, 2014

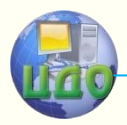

Радиоэлектроника

# **Аннотация**

Методические указания предназначены для студентов специальности 201400, 210700 очной и заочной формы обучения.

2

# **Авторы**

к.т.н., доцент Евстафьев В.В., к.т.н. Енгибарян И.А., ст.преп. Сахаров И.А.

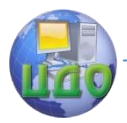

# **Оглавление**

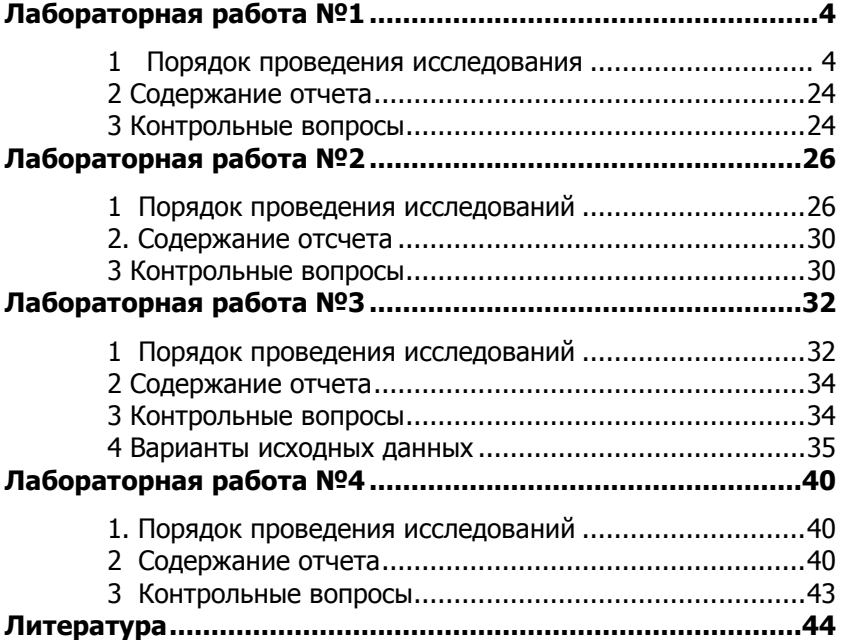

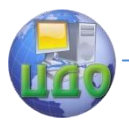

# **ЛАБОРАТОРНАЯ РАБОТА №1**

#### $\mathbf{1}$ Порядок проведения исследования

#### <span id="page-3-1"></span><span id="page-3-0"></span>1.1 Запуск интерфейса пакета System Identification Toolbox из режима командной строки

Графический интерфейс пакета System Identification запускается из режима командной строки командой

# » ident

### Opening ident done,

В результате ее исполнения появляется диалоговое окно (ДО), показанное на рисунке 1.1.

В режиме командной строки введем команду

#### >> load dryer2

Выполнение команды приводит к загрузке в рабочую среду MATLAB массивов данных  $u2$  (входные данные) и  $v2$  (выходные данные), относящихся к такому объекту исследования как RES (Радиоэлектронное средство), при этом  $u^2$  – входной сигнал, а v2 - выходной сигнал.

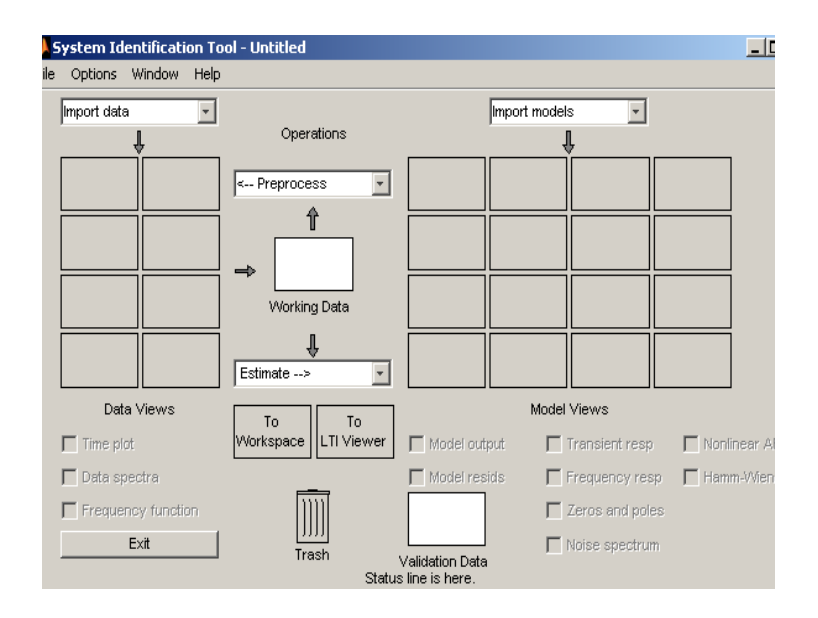

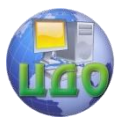

Рисунок 1.1 - Диалоговое окно графического интерфейса System Identification Toolbox

В верхнем левом углу диалогового окна графического интерфейса System Identification Toolbox выберем в раскрывающемся списке Data (Import Data) опцию Import (Example). Это приведет к открытию диалогового окна, показанного на рисунке 1.2.

Введем имя  $u2$  в поле Input (Вход),  $v2 -$  в поле Output (Выход), в поле Starting Time (Начальное время) –  $\theta$ , в поле Sampling interval. (Интервал дискретизации) - 0,08, в строке Data name (Имя данных) укажем произвольное название, например RES (если это не выполнено автоматически). Затем нажмем кнопку Import. Далее нажатием кнопки Close закроем окно импорта данных.

Указанные действия приведут к появлению в верхнем левом углу окна интерфейса значка в виде цветной линии, сопровождаемого надписью «RES». Это означает, что импортируемые данные введены в среду интерфейса (рис. 1.3).

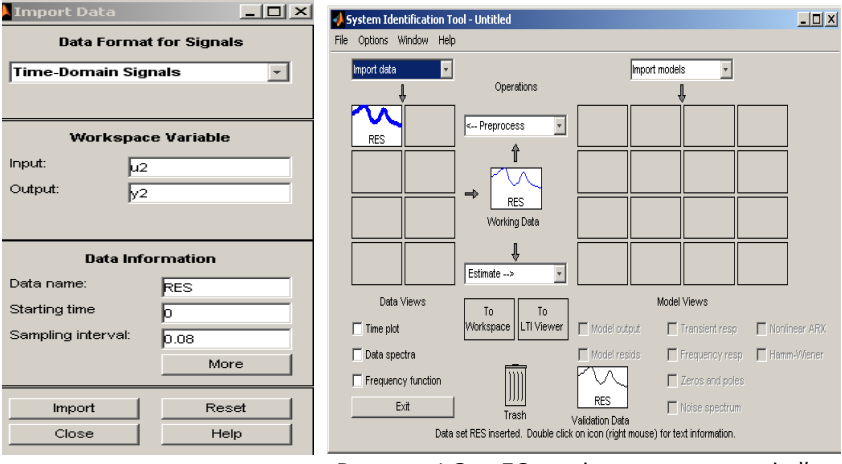

Рисунок 1.2 - Диалоговое окно импорта данных

Рисунок 1.3 - ДО графического интерфейса SIT после выполнения операции импорта данных

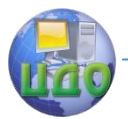

### 1.2 Предварительная обработка исследуемой РЭС

Проведем исследование исходных данных, для чего установим флажок Time plot (Временной график) в левой нижней части окна интерфейса. Появится графическое окно, содержащее графики входного и выходного сигналов  $u2(t)$  и  $v2(t)$  (рис. 1.4).

Заметим, что меню окна имеет ряд опций, позволяющих достаточно подробно изучать вид входных и выходных сигналов. Например, для детального исследования можно выделить интересующую прямоугольную область либо на графике и2 либо на графике у2. В результате выделенная область будет представлена в более крупном масштабе, и (или) на графике  $u^2$ и на графике  $v^2$ .

Закроем окно Time plot и вернемся в основное окно интерфейса. Теперь проведем предварительную обработку сигналов исследуемого объекта, исключив из них постоянную составляюшую. С этой целью активизируем раскрывающийся список Preprocess (Предварительная обработка) и выберем в нем опцию Remove means (Удалить среднее). Результат операции - появление в одном из значков Data Views (Вид данных) в левой верхней части окна интерфейса информации о новых данных с именем RESd (рис.1.5).

Можно опять активизировать окно Time plot и увидеть, что там появилось изображение двух новых сигналов, отличающихся от исходных отсутствием постоянной составляющей (рис.1.6). Чтобы просмотру не мешали исходные графики, можно убрать их, просто шелкнув мышью на значке с их представлением (в левой верхней части окна интерфейса), при этом может измениться и масштаб изображения.

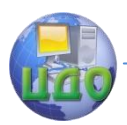

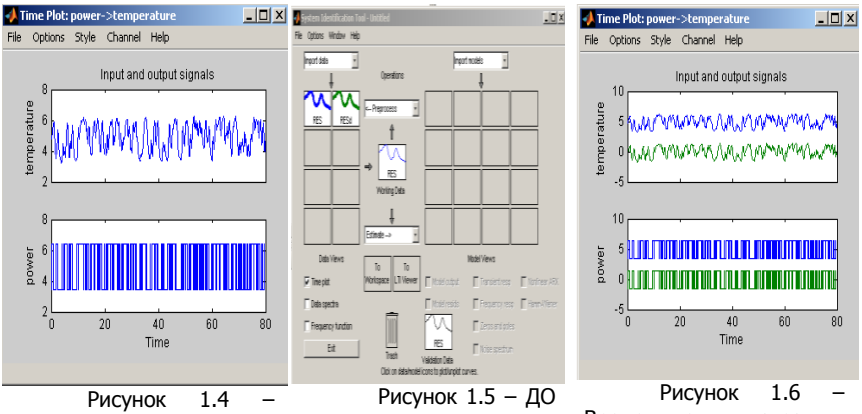

Временные диаграммы сигналов u2(t) и y2(t)

после импорта данных по опции Remove means

Временные диаграммы сигналов после выполнения опции Remove means

#### **1.3 Задание диапазона формирования данных для проверки модели**

Приступим к построению модели, принимая в качестве данных для ее построения данные RESd. Перетянем их мышью в область Working Data (в центре окна интерфейса), если это не выполнено в автоматическом режиме (рис.1.7).

Если необходимо получить какую-то информацию об этих данных или изменить что-либо (например, их имя), щелкнем мышью дважды на соответствующем значке в группе Data Views. Появится диалоговое окно, показанное на рисунке 1.8. Изменим имя данных, например, на RESM (рис.1.9) и закроем данное окно.

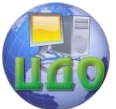

#### Радиоэлектроника

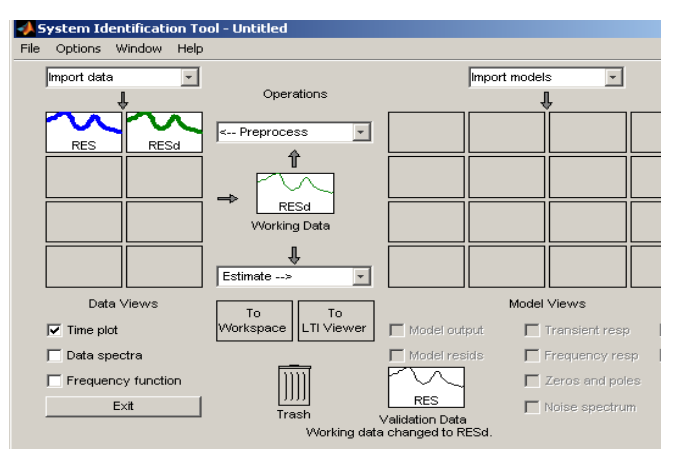

Рисунок 1.7 – Диалоговое окно графического интерфейса SIT после выбора в качестве исходных данных RESd

Активизируем теперь опцию Select range (Выбор диапазона) из списка Preprocess. Это приведет к появлению окна, показанного на рисунке 1.10. Диапазон можно задать либо в текстовом окошке Time span (Временной диапазон), либо с помощью мыши – выделяя прямоугольную область точно так же, как это проводилось для окна Time plot. Первым из этих способов укажем диапазон от 1 до 50 (рис.1.11) и нажмем кнопку Insert.

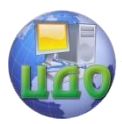

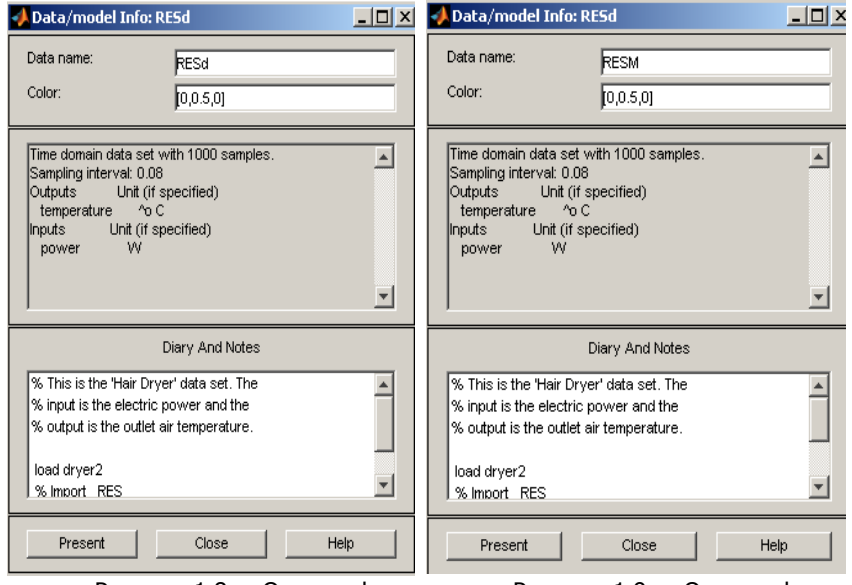

Рисунок 1.8 – Окно информации о выбранных данных

Рисунок 1.9 – Окно информации о выбранных данных

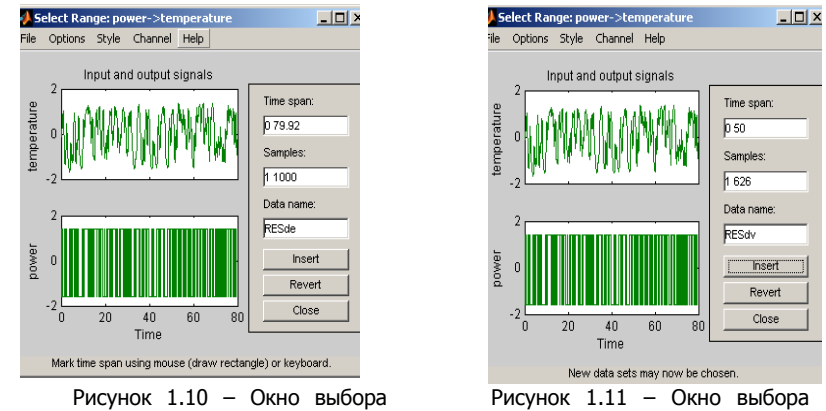

диапазона

диапазона

Результат проделанной операции отразится появлением значка, символизирующего эти (усеченные) данные (с именем RESdе) в окне интерфейса (рис 1.12).

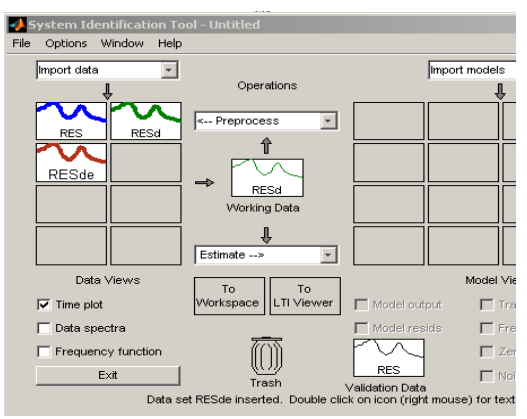

Рисунок 1.12 - ДО графического интерфейса SIT после импорта данных по опции выбора диапазона

Data (рис. 1.14).

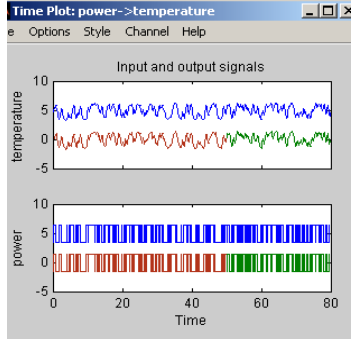

Рисунок 1.13 - Временные диаграммы сигналов после выполнения операции выбора диапазона

**Установим** флажек Time plot в левой части окинтерфейса. на Появится графическое окно, содержащие графики входного и выходного сигналов (рис.  $1.13$ ).  $3a$ кроем окна Select Range и Time plot. С помощью мыши перетащим данные RESde в об-Working ласть

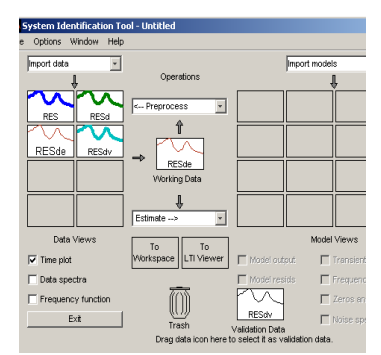

Рисунок  $1.14 - \Delta$ О графического интерфейса SIT после выбора в качестве исходных данных RESde

# 1.4 Оценка переходной функции исследуемой РЭС

Приступим к оценке модели выбранного вида. Начнем с оценивания переходной функций объекта. В раскрывающемся списке Estimate (Оценивание) выберем опцию Correlation Model (Корреляционная модель) - это приведет к появлению окна показанного на рисунке 1.15. Затем нажмем кнопку Estimate.

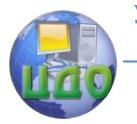

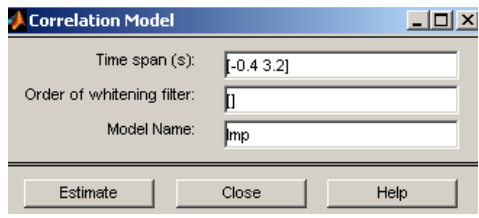

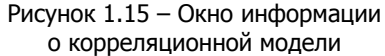

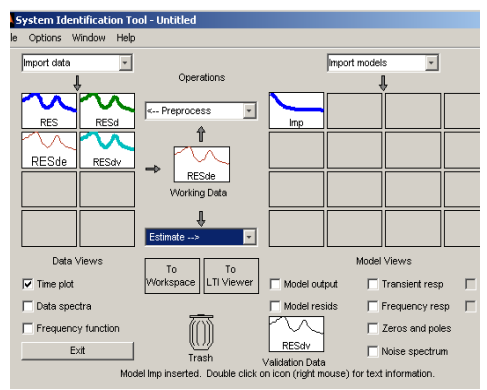

Рисунок 1.16 - ДО графического интерфейса System Identification Toolbox после построения корреляционной модели

В основном окне интерфейса в его правой части (Model Views -Вид моделей) при ЭТОМ ПОЯВИТСЯ значок с надпи-СЬЮ imp, означающий, что выбранная модель построена (рис.  $1.16$ ).

Закроем ок-Correlation HO Model. Чтобы увидеть результат, установим фла-Transient ЖОК (Transient resp.  $response - nep$ ходная функция) И УВИДИМ В ПОЯвившемся окне (рис. 1.17) график

переходной функции исследуемого объекта, найденной описанным выше корреляционным методом. Оставим окно с графиком переходной функции найденной корреляционным методом открытым. В этом открытом окне в раскрывающемся списке Options выберем опцию Impulse response и вместо графика переходной функции рассмотрим график импульсной характеристики (рис 1.18). Для возвращения к графику переходной функции в раскрывающемся списке Options выберем опцию Step response. Закроем окно Transient Response.

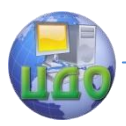

#### Ралиоэлектроника

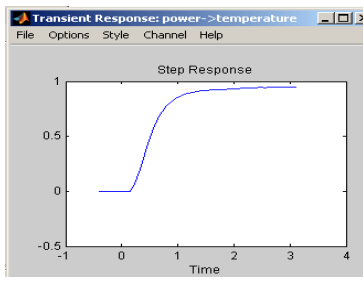

Рисунок 1.17 - Оценка переходной функции исследуемого объекта. найденная корреляционным методом

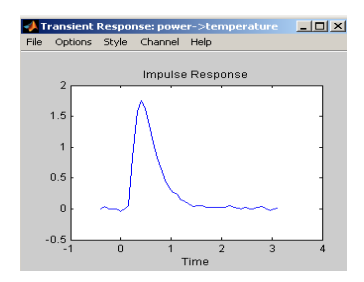

Рисунок 1.18 - Оценка импульсной характеристики исследуемого объекта, найденная корреляционным методом

#### 1.5 Оценка частотных характеристик РЭС

Оценим частотные характеристики объекта. Выберем в списке Estimate опцию Spectral model, что приведет к появлению соответствующего окна (рис. 1.19). В данном случае ничего делать не будем, только нажмем кнопку Estimante (Оценить), после чего окно следует закрыть.

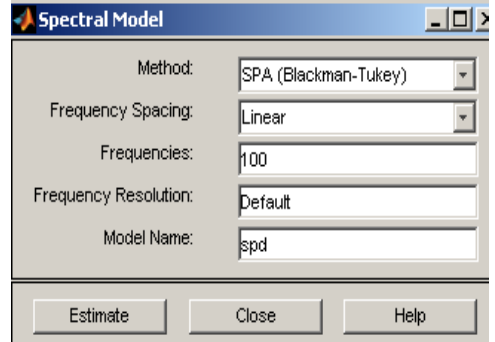

Рисунок 1.19 – Оценка информации о частотных характеристиках

В результате в основном окне интерфейса (в его правой части -Model Views) пояеше вится ОДИН значок с именем spad (spd), символически представляюший модель в виде частотных характеристик, найденных спектральным методом (рис. 1.20).

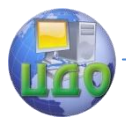

Результат отображается активизацией графического окна Frequency resp (Frequency response – частотные характеристики) показанного на рисунке 1.21. Закроем окно Fregutncy Function.

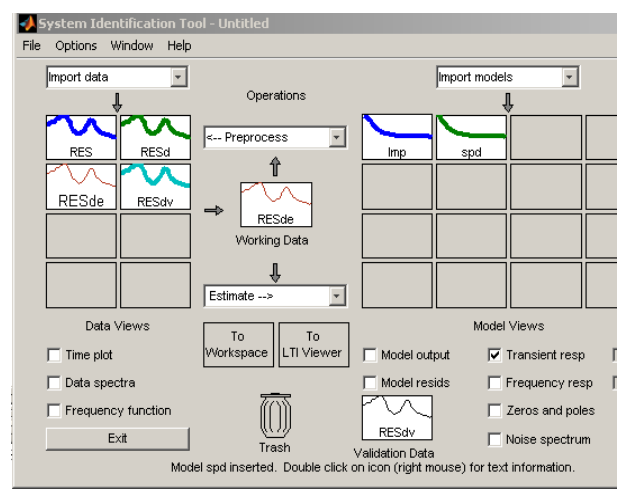

Рисунок 1.20 – ДО графического интерфейса SIT после импорта данных о частотных характеристиках

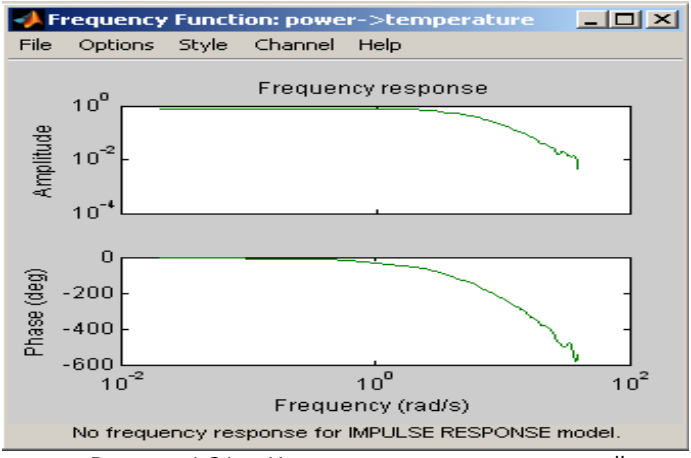

Рисунок 1.21 – Частотные характеристики, найденные спектральным методом

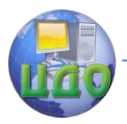

#### 1.6 Исследование параметрических моделей ARX с заданными параметрами.

Перейдем теперь к оцениванию параметрических моделей, выбрав в списке Estimate опцию Parametric models (Linear parametric models). Данный выбор приведет к открытию диалогового окна задания структуры модели (рис. 1.22).

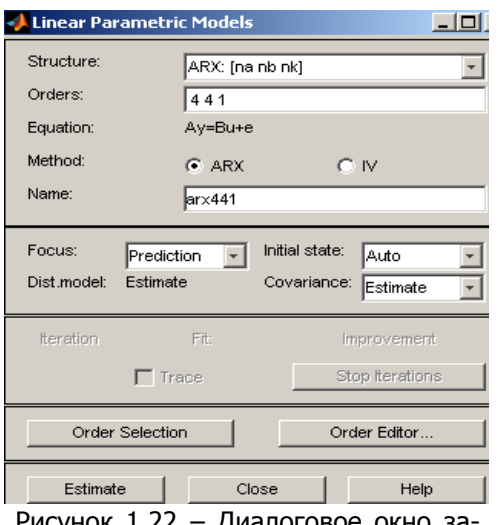

Пo умолчанию пользователю предлагается MOдель типа ARX (см. выше) с параметрами *па =4, nb=4*,  $nk = 1$ . Можно согласиться или не согласиться с данными значениями. В последнем случае параметры МОЖНО изменить непосредственно в строке окна или с помощью редактора порядка модели (Order Editor), вы-

Рисунок 1.22 диалоговое окно за дания структуры параметрической модели

зываемого нажатием соответствующей кнопки. Можно выбрать другую параметрическую модель, воспользовавшись раскрывающимся списком Structure в верхней части окна (возможный выбор - модели типа ARX. ARMAX, OE, BJ, State Space и модель, задаваемая пользователем).

### 1.7 Сравнительная оценка параметрических моделей ARX с заданными параметрами

В рассматриваемом примере сохраним значения по умолчанию (ARX, 4, 4, 1) и нажмем кнопку Estimate (Оценить). Результатом действия будет появление значка модели с названием агх441 (рис 1.23).

Воспользовавшись далее возможностями редактора порядка модели (Order editor) или изменением данных в строке Orders,

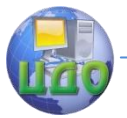

зададим теперь ARX-модель с параметрами  $na = 2$ ,  $nb =2$ ,  $nk = 3$ (последнее означает наличие в объекте запаздывания с величиной  $\pi$ к  $x$   $T = 3x$  0.08 = 0.24 с) и повторим операцию оценивания. Это приведет к появлению значка еще одной модели с именем агх223 (рис. 1.24).

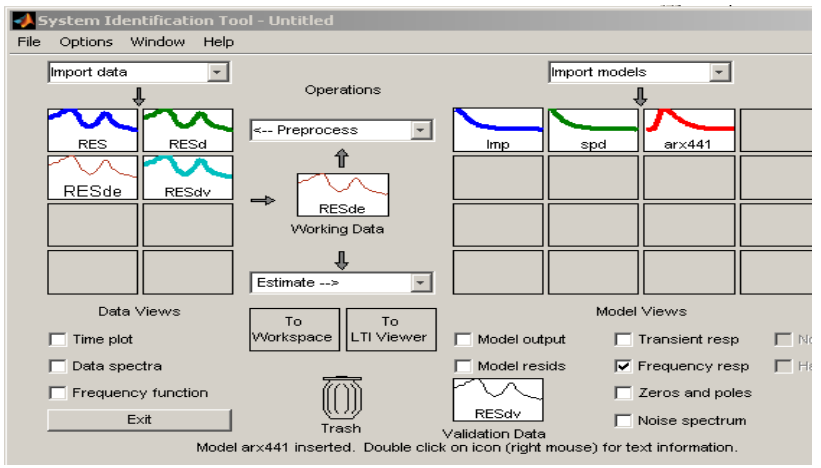

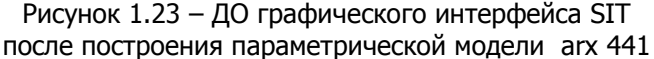

Для сравнения полученных моделей активизируем окно Transient resp (рис. 1.25.), где представлены графики переходных процессов, соответствующие трем построенным моделям - корреляционной crd(crad); arx441; arx223.

Заметим, что однократный щелчок левой кнопкой мыши на приведет графике модели R. значке К исчезновению соответствующего графика переходного процесса; повторный щелчок восстанавливает изображение. Двойной щелчок левой кнопкой (или один клик правой кнопкой) мыши на значке приводит к открытию окна с информацией о модели (рис. 1.26, 1.27, 1.28). Информацию о значениях параметров исследуемых моделей следует записать в бланк отчета по лабораторной работе.

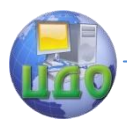

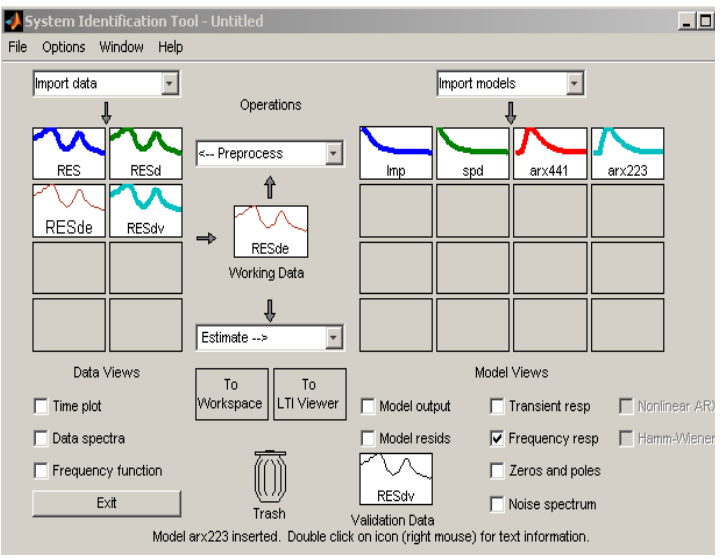

Рисунок 1.24 – Диалоговое окно графического интерфейса SIT после построения параметрической модели arx 223

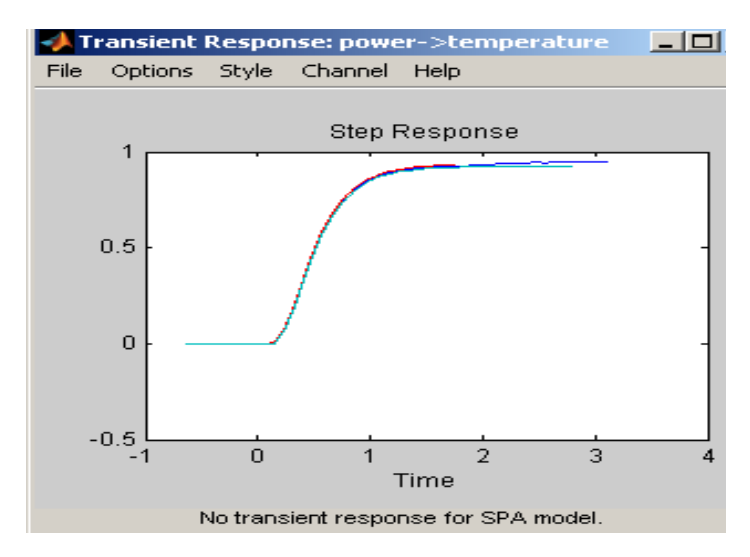

Рисунок 1.25 – Графики переходных процессов исследуемых моделей

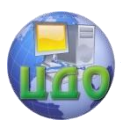

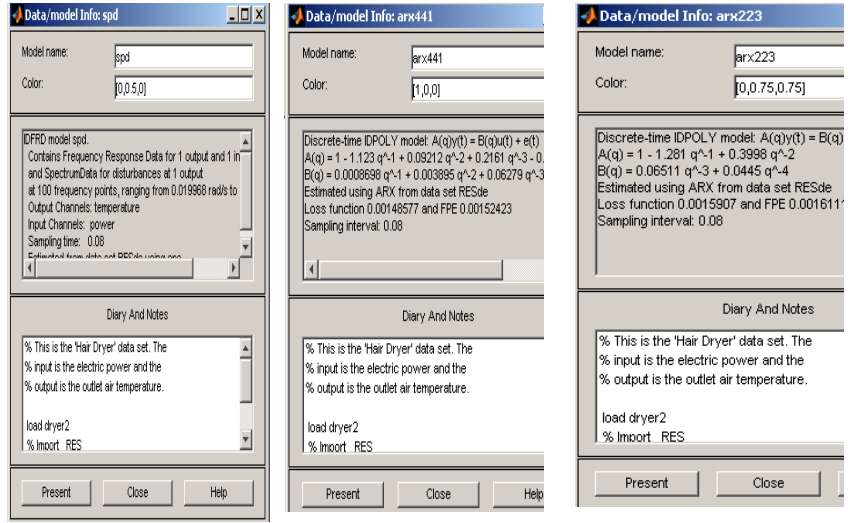

Рисунок  $1.26 -$ Окно информации молели spd

Рисунок  $1.27 -$ Окно информации arx 441

Рисунок  $1.28 -$ Окно модели информации молели arx 223

Вернемся к окну Transient resp. оставляя в нем только по одному графику (убирая остальные, как это описано выше), активизируем команду меню Options/Show 99% confidence intervals (Показать 99%-й доверительный интервал). Просмотрим последовательно переходные процессы с доверительными интервалами для двух построенных моделей - агх441 и агх223 (рис 1.29, 1.30). Сравнение покажет, что первая и вторая модели дают примерно одинаковые результаты. Результаты анализа переходных процессов записать в бланк отчета по лабораторной работе.

Какую же модель выбрать в качестве итоговой? При равных условиях, очевидно, более простую, а таковой здесь является (по числу оцениваемых коэффициентов) модель агх223. Закроем окно Transient Response.

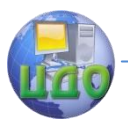

#### Ралиоэлектроника

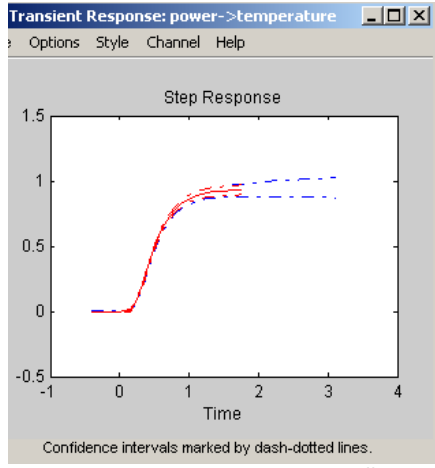

Рисунок 1.29 - Переходный процесс с 99% доверительными интервалами исследуемой модели

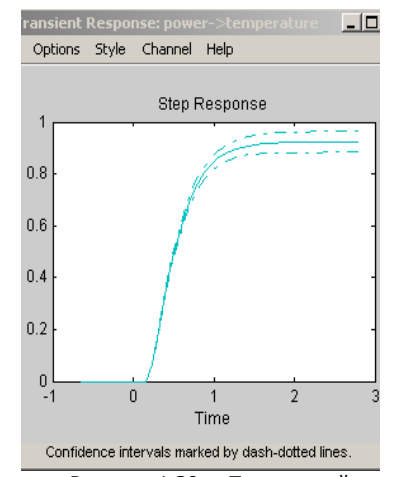

Рисунок 1.30 - Переходный процесс с 99% доверительными интервалами исследуемой модели

#### 1.8 Сравнение параметрических моделей ARX путем активизации графического окна Model Output

Рассмотрим еще один способ сравнения параметрических моделей - путем активизации графического окна Model output

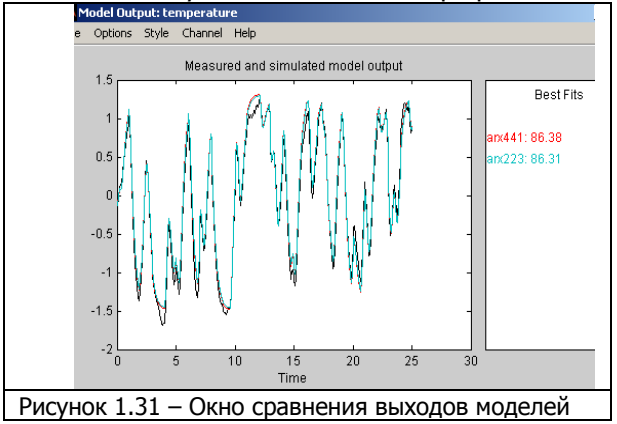

(соответствуюший флажок расположен B средней нижней части окна интерфейса). Вид окна Model output для выбранных моде $arx441$ пей И агх223 приведен на рисунке 1.31. R. левой части данного

окна приведены выходы объекта и указанных моделей, в правой -18

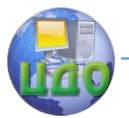

#### Ралиоэлектроника

величины, отражающие меру совпадения (среднеквадратическое рассогласование) экспериментальных и прогнозируемых данных. Как видно, точнее оказывается модель агх441 (хотя и ненамного). Результаты сравнения выходов моделей записать в бланк отчета по лабораторной работе. Закроем окно Model Output.

#### 1.9 Оценка параметрических моделей с использованием моделей переменных состояния (State Space)

Возвратимся к процедуре оценивания параметрических моделей, вернемся к окну указанному на рисунке 1.32 (например, выбором в списке Estimate опцию Parametric models (Linear parametric models). Выберем в строке Structure структуру вида State Space. В диалоговом окне задания структуры модели по умолчанию предлагается модель 4-го порядка (используется обновленная форма модели для переменных состояния (см. выше) Согласимся с данными этой модели, нажмем кнопку Estimate, Результатом будет появление значка модели с названием n4s4 (рис. 1.33).

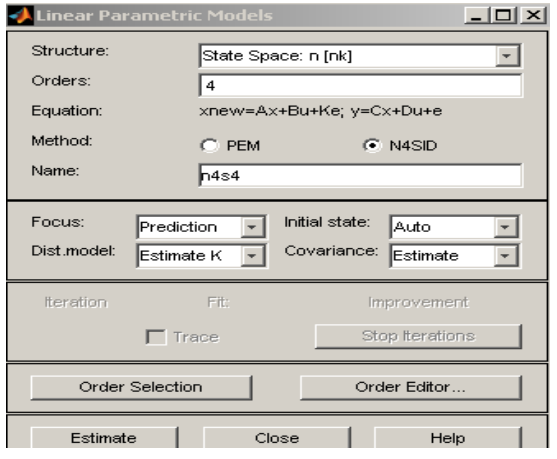

Рисунок 1.32 - ДО задания структуры модели после выбора модели переменных состояния  $n4s4$ 

Можно избрать поисковый метод определения наилучшей структуры (порядка) модели, указав в окне **Linears** Parametric Models строке B Orders (Порядок) диапазон возможных значении порядка модели, например 1:10. Проделав (рис. ЭТО  $1.34)$ нажмем **КНОПКУ** Estimate. Наблюдаем, в каче-

стве результата выполненного действия, открывшееся окно выбора порядка модели (рис. 1.35).

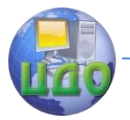

График показывает вклад n-й составляющей вектора переменных состояния в выходной сигнал модели (значения n указаны

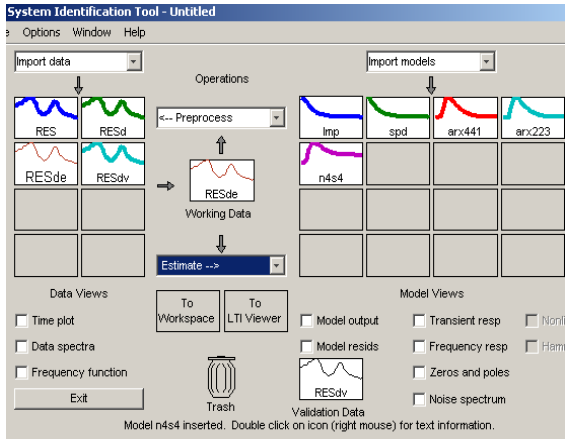

Рисунок 1.33 - ДО графического интерфейса SIT после построения модели переменных состояния n4s4

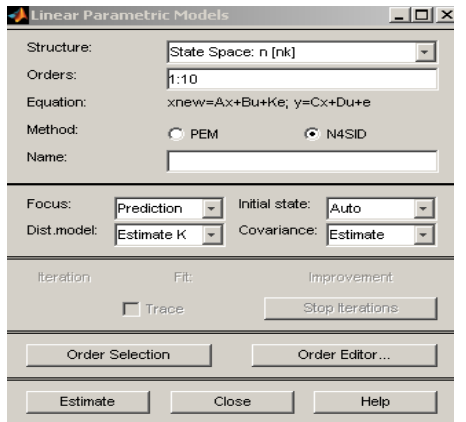

Рисунок 1.34 - ДО задания структуры модели

после выбора диапазона возможных значений порядка модели (1:10)

с именем n4s3 (рис. 1.37).

по оси абсцисс). Целесообразно выбрать значение <sub>n</sub> таким, чтобы столбцы СООТВЕТСТВУЮшие составляющим с номерами больше п. имели намного меньшую высоту, чем столбцы, расположенные слева от них. В рас-

сматриваемом случае МОЖНО остановиться на n=3. Результаты оценивания молелей перемен-**HHX** СОСТОЯНИЯ занести в бланк  $\mathsf{IP}$ . отчета  $\overline{10}$ Возвратимся далее в окно задания **СТРУКТУРЫ** модели, укажем **B** CTDOKE Orders (Порядок) число 3 (рис. 1.36) и нажмем КНОПКУ Estimate. Результатом ЯВИТСЯ появление значка новой модели

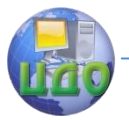

Данную модель можно исследовать так же, как и полученные ранее модели. Ативизируем окно Model optput (установим флажек в средней нижней части окна интерфейса). Вид окна Model optput для выбранных моделей приведен на рисунке 1.38. Результаты сравнения выходов моделей занести в бланк отчета по лабораторной работе. Закроем окна Model Output, Model Order Selection.

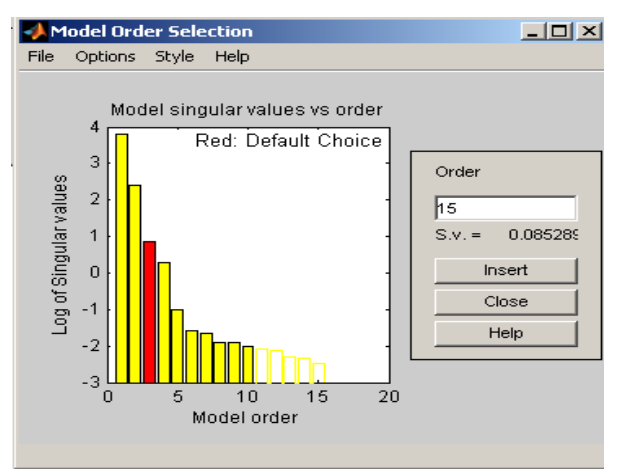

Рисунок 1.35 – ДО выбора порядка модели

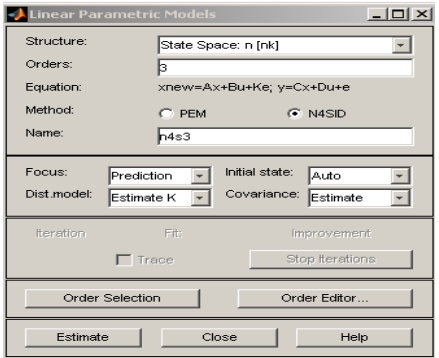

Рисунок 1.36 – ДО задания структуры модели после выбора модели переменных состояния n4s3

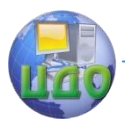

#### Ралиоэлектроника

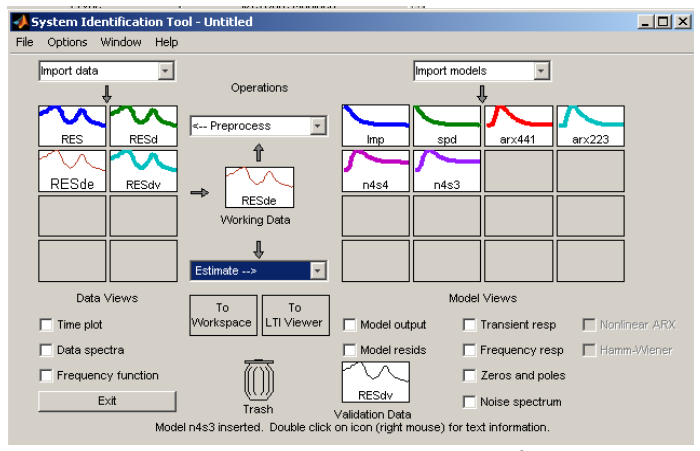

Рисунок 1.37 - Диалоговое окно графического интерфейса SIT после построения модели переменных состояния n4s3

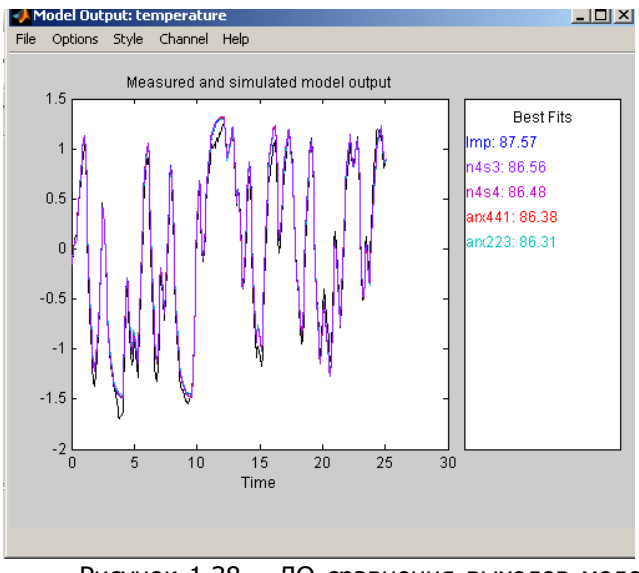

Рисунок 1.38 - ДО сравнения выходов моде-

лей

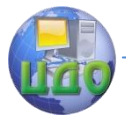

# **1.10 Оценка моделей заданных структур**

Выполнить исследования по п.1.6. – 1.9. для моделей представленных в Таблице 1.1 по варианту указанному преподавателем. Результаты исследований записать в бланк отчета по лабораторной работе.

1.11. Закончить исследования, доложить об этом преподавателю. С разрешения преподавателя выключить компьютер.

Таблица 1.1 – Структуры исследуемых моделей

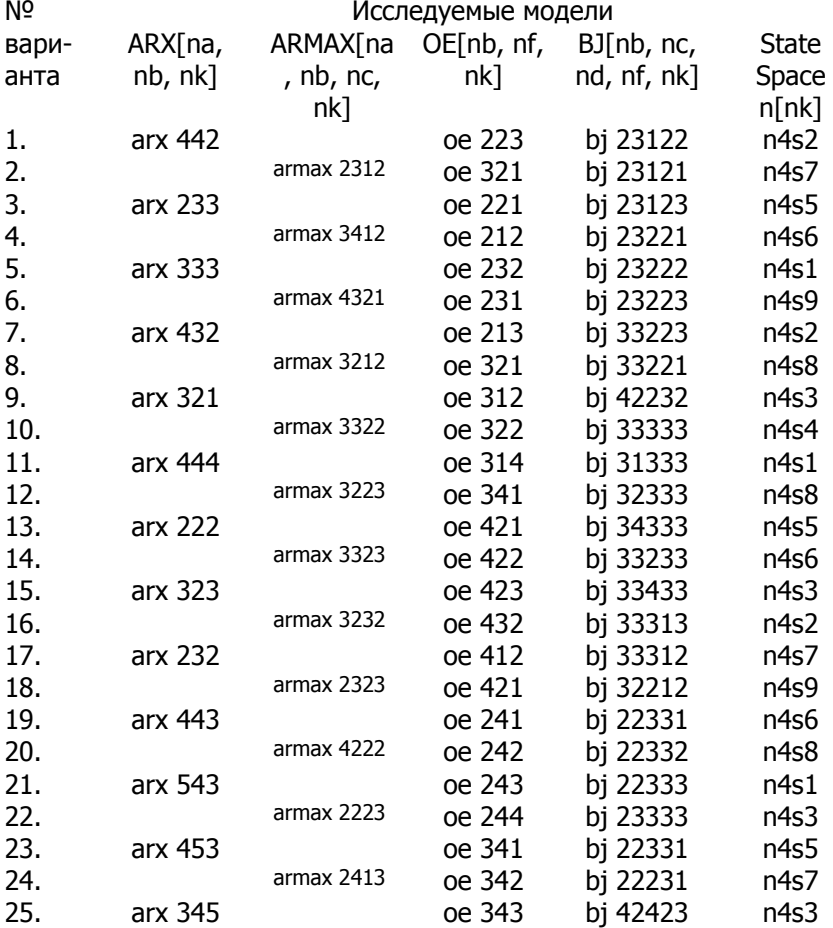

#### Ралиоэлектроника

# 2 Содержание отчета

<span id="page-23-0"></span>1. Фамилия Имя Отчество выполнявшего исследования, номер учебной группы, дата проведения исследования, номер варианта по заданию указанному в п.п. 1.10.

2. Характеристики исследуемых моделей crd (crad), arx 441, arx 223 (в соответствии п.п 1.7).

3. Характеристики исследуемых моделей по заданию указанному в п.п 1.10.

4. Результаты сравнения исследуемых моделей (по заданию указанному в п.п. 1.10.) с помощью активизации окна Transient response - переходная функция.

5. Результаты сравнения исследуемых моделей (по заданию указанному в п.п. 1.10.), после активизации в окне Transient resp. меню Options команды Show 99% confidence intervals (показать 99% доверительный интервал).

6. Результаты сравнения исследуемых параметрических моделей путем активизации графического окна Model output.

7. Результаты использования поискового метода определения наилучшей структуры (порядка) исследуемой модели State Space (модели переменных состояния) при использовании поискового метода в строке Orders (порядок) диапазон возможных значений порядка модели задать: а) 1:10; б) 1:15.

8. Характеристики модели State Space наилучшей структуры.

9. Результаты сравнения исследуемых моделей (путем активизации окна (Model optput).

<span id="page-23-1"></span>7. Выводы и рекомендации по результатам исследований.

# 3 Контрольные вопросы

- 1. Основные этапы ЖЦ РЭС.
- 2. Задачи структурного синтеза РЭС.
- 3. Задачи параметрического синтеза.
- $4.$ Основная идея компьютерного моделирования.

5. Что обычно понимается под математической моделью объекта?

Идентификация объекта, цель идентификации. 6.

7. Какие параметры рассматриваются при идентификации объекта?

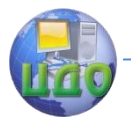

- 8. Характеристики передаточной функции.
- 9. Что отражает импульсная характеристика?
- 10. АЧХ и ФЧХ идентифицируемого объекта.
- 11. Особенность модели переменных состояний.
- 12. Взаимосвязь непрерывных и дискретных моделей.
- 13. Характеристика модели AR.
- 14. Характеристика модели ARX.
- 15. Характеристика модели ARMAX.
- 16. Характеристика модели OE.
- 17. Характеристика модели BJ.
- 18. Характеристика модели State Space.
- 19. Размерности матриц в модели State Space.
- 20. Порядок проведения исследований.
- 21. Обоснование выводов и рекомендации по работе.

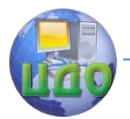

# **ЛАБОРАТОРНАЯ РАБОТА №2**

#### **1 Порядок проведения исследований**

<span id="page-25-1"></span><span id="page-25-0"></span>**Задание 1.** Определить показатели безотказности проектируемого радиоэлектронного устройства (РЭУ) состоящего из 7 ИМС. Исходные данные для расчета безотказности РЭУ указаны в таблице 1. Построить график изменения вероятности безотказной работы РЭУ от времени работы РЭУ для указанного в таблице 2 диапазона времени.

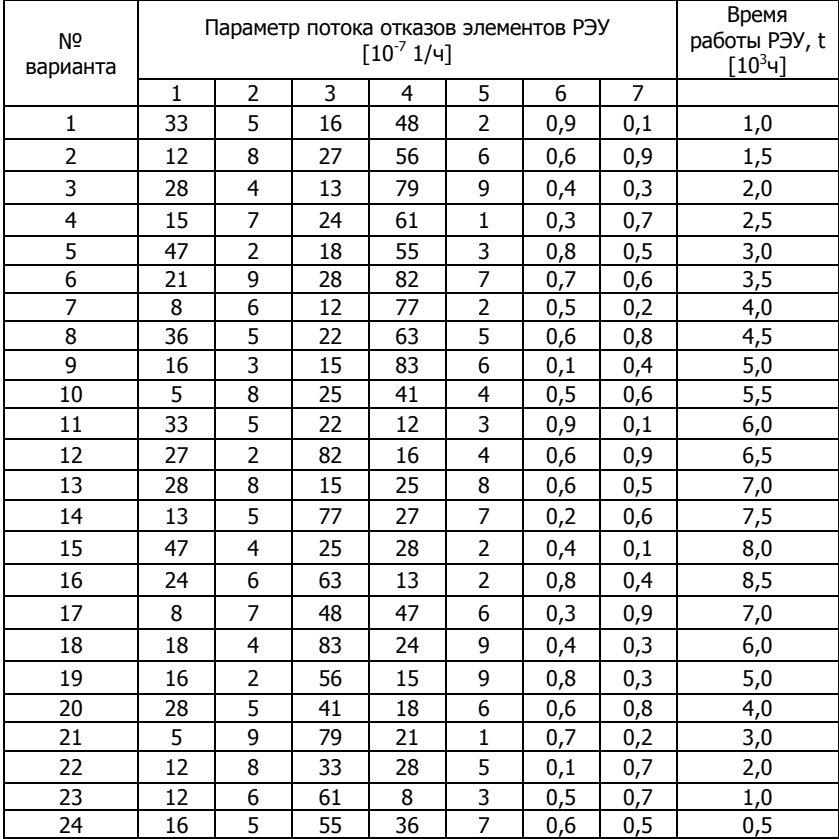

Таблица 1 – Варианты исходных данных для задания 1

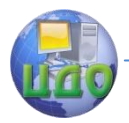

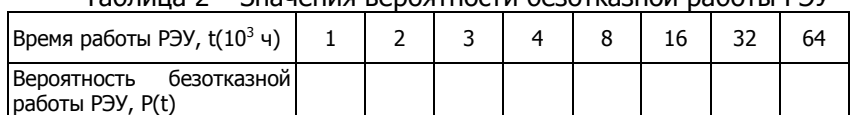

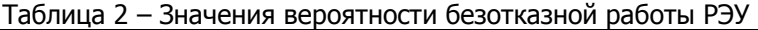

Задание 2. Определить показатели ремонтопригодности. долговечности и сохраняемости. Исходные данные для выполнения задания 2 приведены в таблице 3. Расчеты показателей долговечности и сохраняемости выполнить по анализу выборки (объем выборки - 4 срока службы и срок сохраняемости однотипных P<sub>3</sub>C).

Задание 3. Определить комплексные показатели надежности РЭС. При расчете коэффициента готовности, коэффициента оперативной готовности и коэффициента технического использования использовать исходные данные и результаты заданий 1 и 2.

Задание 4. Построить график изменения средней наработки на отказ и среднего времени ремонта для обеспечения требуемого значения коэффициента готовности (типовой график для заданного диапазона изменений параметров представлен на рисунке 1). Исходные данные для выполнения задания 4 приведены в таблице 4.

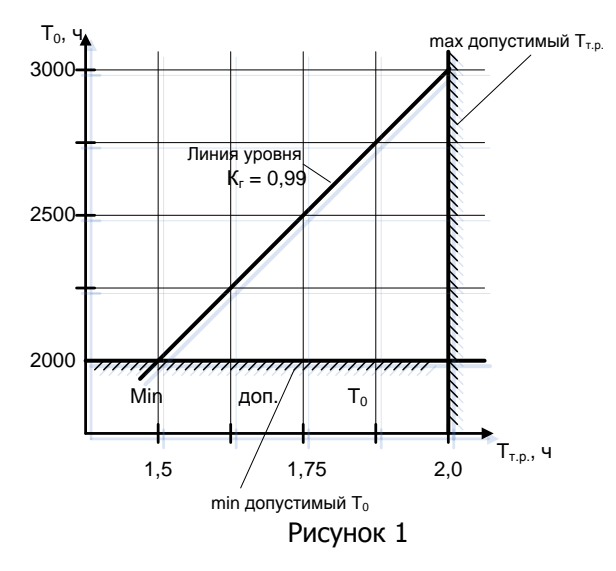

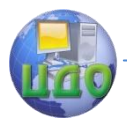

# Радиоэлектроника

# Таблица 3 – Варианты исходных данных для задания 2

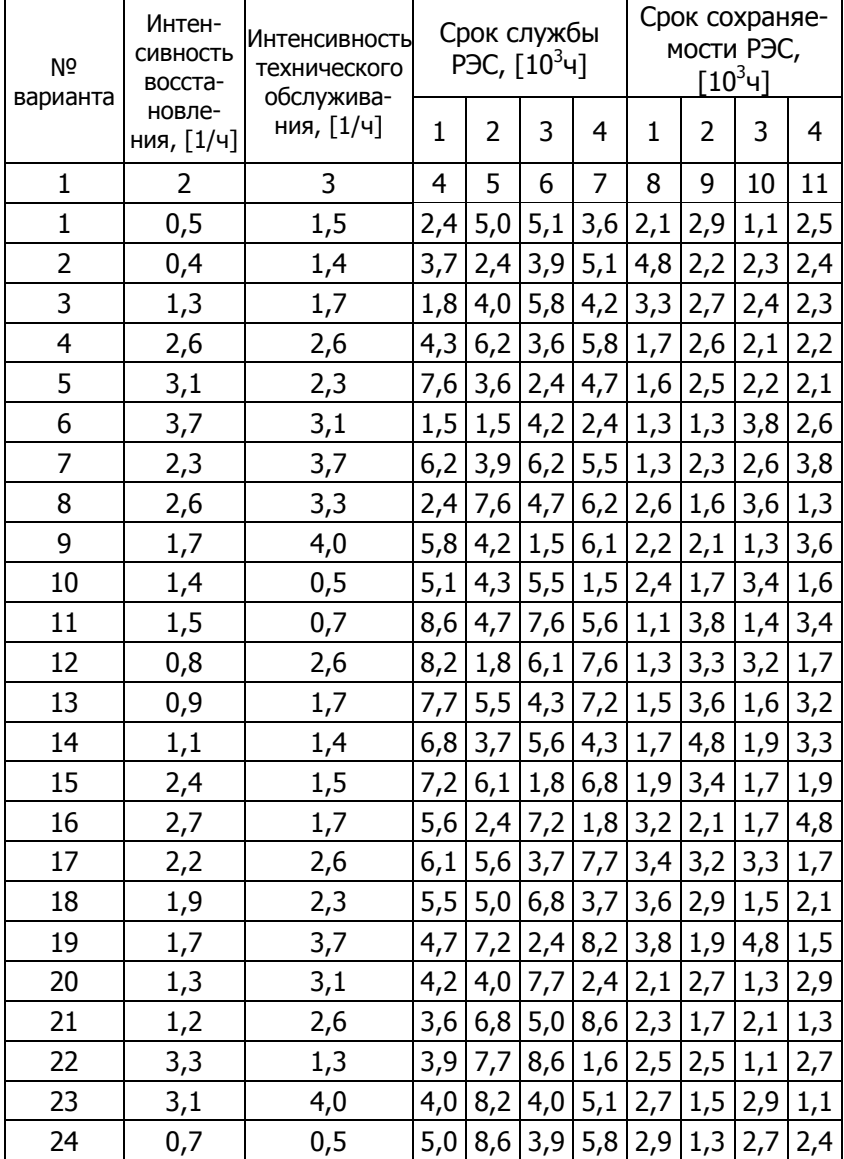

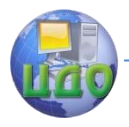

# Радиоэлектроника

# Таблица 4 – Варианты исходных данных для задания 4

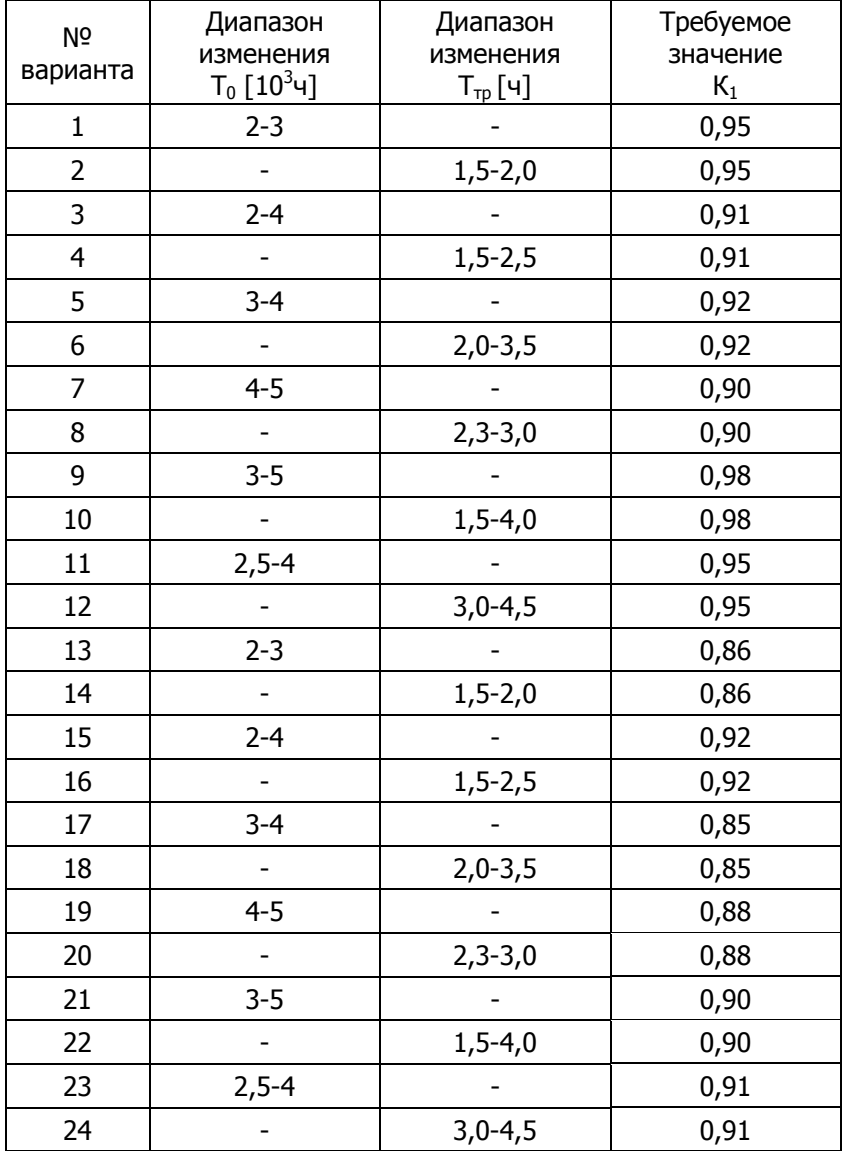

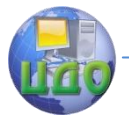

# **2. Содержание отсчета**

<span id="page-29-0"></span>1. Фамилия, имя, отчество выполнявшего исследования, номер учебной группы, дата проведения исследования, номера вариантов по заданиям 1,2,3,4.

2. Исходные данные по заданию 1. Расчеты показателей безотказности РЭУ, результаты расчетов. График изменения вероятности безотказной работы РЭУ. Выводы и рекомендации по заданию 1.

3. Исходные данные по заданию 2. Расчеты показателей ремонтопригодности, долговечности и сохраняемости, результаты расчетов. Выводы и рекомендации по заданию 2.

4. Расчеты комплексных показателей надежности. Обоснование используемых исходных данных. Выводы и рекомендации по заданию 3.

5. Исходные данные по заданию 4. Обоснование необходимых расчетов для построения графика. График изменения средней наработки на отказ и среднего времени ремонта для обеспечения требуемого значения коэффициента готовности. Выводы и рекомендации по заданию 4.

### **3 Контрольные вопросы**

<span id="page-29-1"></span>1. Дать определение понятию надежность, пояснить необходимость используемых формулировок в определении.

2. Почему надежность является комплексным свойством?

3. Дать определение понятию безотказность, перечислить показатели безотказности.

4. Как на практике определяют показатели безотказности?

5. Порядок выполнения задания 1.

6. Дать определение понятию ремонтопригодность, показатели ремонтопригодности.

7. Дать определение понятию долговечность, показатели долговечности.

8. Дать определение понятию сохраняемость, показатели сохраняемости.

9. Порядок выполнения задания 2.

10.Что общего и в чем различие коэффициента готовности и коэффициента оперативной готовности?

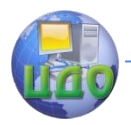

11.Что характеризует коэффициент технического использования?

12.Что характеризует коэффициент сохранения эффективности?

13.Может ли объект (РЭУ) который часто отказывает иметь высокую надежность? Почему?

.<br>14. Порядок выполнения задания 3.

15.Порядок выполнения задания 4.

16.В чем сходство и различие понятий долговечности и сохраняемости?

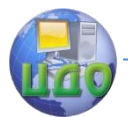

# **ЛАБОРАТОРНАЯ РАБОТА №3**

### **1 Порядок проведения исследований**

<span id="page-31-1"></span><span id="page-31-0"></span>**Задание 1.** Для указанной ПП (столбец 2 таблицы 1) нарисовать конструкцию ПП с указанием элементов. Для указанных исходных данных (столбцы 3,4 таблицы 1) дать характеристику конструкций ПП и характеристику корпусов компонентов. Обосновать соответствие условных уровней конструкции компонента со сформулированной характеристикой конструкции ПП. Отдельно отразить особенность компонентов с корпусами BGA (Ball Grid Array) и Micro BGA. Определить трудоемкость рассматриваемой ПП. Взять за единицу трудоемкость ОПП. Задание 1 выполнить в соответствии с заданным преподавателем вариантом исходных данных.

**Задание 2**. Определить о обосновать класс плотности монтажа для заданной ПП. Дать более полную характеристику обоснованному классу плотности монтажа с рекомендациями выбора этого класса в тех или иных условиях. Задание 2 выполнить в соответствии с указанным преподавателем вариантом исходных данных (таблица 2).

**Задание 3**. Определить и обосновать выбор ФСМ для указанных в таблице 3 условий применения ПП. Указать для выбранных ФСМ следующие параметры: удельное поверхностное сопротивление  $\rho S$  и объемное  $\rho V$  сопротивление; диэлектрическую проницаемость  $\varepsilon$ , tg  $\delta$ , время  $T_{YCT}$  тепловой устойчивости при t=260 °C , толщина *h.* 

В таблице 3 цифрами обозначены условия применения ПП:

1- в бытовой аппаратуре при типовых условиях эксплуатации;

2- в бытовой аппаратуре, эксплуатируемой в условиях повышенной влажности;

3- в бытовой аппаратуре, эксплуатируемой в условиях повышенной температуры;

4- в РЭА, эксплуатируемой в тяжелых климатических условиях (совокупность климатических воздействий), но ФСМ должен быть не дорогим;

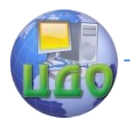

5- условия эксплуатации до 280 0С, число слоев ПП-19, малое значение ТКЛР;

6- полосковые ПП микроволнового диапазона со стабильной диэлектрической проницаемостью и малыми диэлектрическими потерями в микроволновом диапазоне;

7- гибкие печатные платы, сохраняющие гибкость при рабочих температурах от -200 до +300<sup>0</sup>С.

**Задание 4**. Описать технологические операции изготовления в соответствии с вариантом (таблица 4). Представить необходимые рисунки, схемы, характеристики элементов. В таблице 4 цифрами обозначены методы, используемые при изготовлении ПП:

- 1- изготовление ОПП позитивным методом;
- 2- изготовление ДПП позитивным комбинированным методом;
- 3- изготовление ДПП тентинг-методом;
- 4- изготовление ДПП полуаддитивным методом с дифференциальным травлением
- 5- изготовление МПП, металлизация сквозных отверстий;
- 6- изготовление МПП, попарное сравнение;
- 7- изготовление МПП, послойное наращивание;
- 8- изготовление гибких ПП;
- 9- изготовление ПП на металлическом основании;
- 10- макетным методом прецизионного механического фрезирования;
- 11- макетная ПП на лазерном оборудовании;
- 12- рельефные ОПП.

**Задание 5.** Выбрать тип производства (единичное, мелкосерийное, среднесерийное) при значениях указанных параметров (таблица 5 в соответствии с вариантом указанным преподавателем). Для других, не указанных в задании, параметров указать достоинства и недостатки выбранного типа производства и обосновать в каких условиях этот тип производства наиболее эффективен.

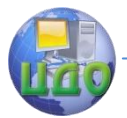

# 2 Содержание отчета

<span id="page-33-0"></span>1. Фамилия, имя, отчество выполнявшего исследования, дата проведения исследования, номер вариантов по заданиям  $1 + 5.$ 

Рисунок конструкции ПП исследуемой по заданию 1, с  $2.$ указание составных элементов. Характеристика исследуемой ПП (в том числе достоинства и недостатки), особенности компонентов с корпусами BGA и Micro BGA. Расчеты трудоемкости изготовления рассматриваемой ПП относительно ОПП. Выводы и рекомендации по заданию 1.

 $\mathcal{R}$ Обоснование класса плотности монтажа для рассматриваемой ПП по заданию 2 с указанием значений параметров amin, bmin, Umax, Imax. Выводы по заданию 2 и рекомендации выбора рассматриваемого класса плотности в тех или иных условиях.

Обоснование выбора ФСМ по заданию 3, с указанием 4. значений параметров pS, pV, ε, tgδ, Tyct, h.

5. Описание технологических операций изготовления ПП указанным в задании 4 методом. Представить необходимые рисунки, схемы и характеристики элементов. Указать, в каких условиях наиболее выгоден рассматриваемый метод и его основные недостатки. Выводы и рекомендации по заданию 4.

6. Обосновать выбор производства по заданию 5, с указанием значений параметров характеризующих этот тип производства: VBЫП, TЦ, S, R, K3O. Сформулировать рекомендации по использованию рассматриваемого типа производства в тех или иных условиях. Обосновать для рассматриваемого типа производства требования к оборудованию, к обслуживающему персоналу, себестоимости продукции.

### 3 Контрольные вопросы

1. Назовите особенности конструкций ПП разного вида.

<span id="page-33-1"></span>2. Назовите основные материалы, используемые для изготовления ПП, и их параметры.

3. Что понимают под классом плотности монтажа?

4. Дайте определения аддитивного и субтрактивного методов формирования проводников на поверхности ПП.

5. Назовите основные этапы изготовления ОПП.

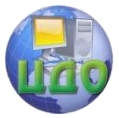

6. Назовите основные этапы изготовления ДПП комбинированным позитивным методом.

7. Почему возникла необходимость в многослойных ПП?

8. Назовите основные методы изготовления МПП, укажите их достоинства и недостатки.

9. Где применяют гибкие печатные платы, из каких материалов изготавливают?

10. Почему возникла необходимость в ПП на металлическом основании?

<span id="page-34-0"></span>11. Назовите методы изготовления ПП единичного производства.

# **4 Варианты исходных данных**

Таблица 1 – Варианты исходных данных для задания 1

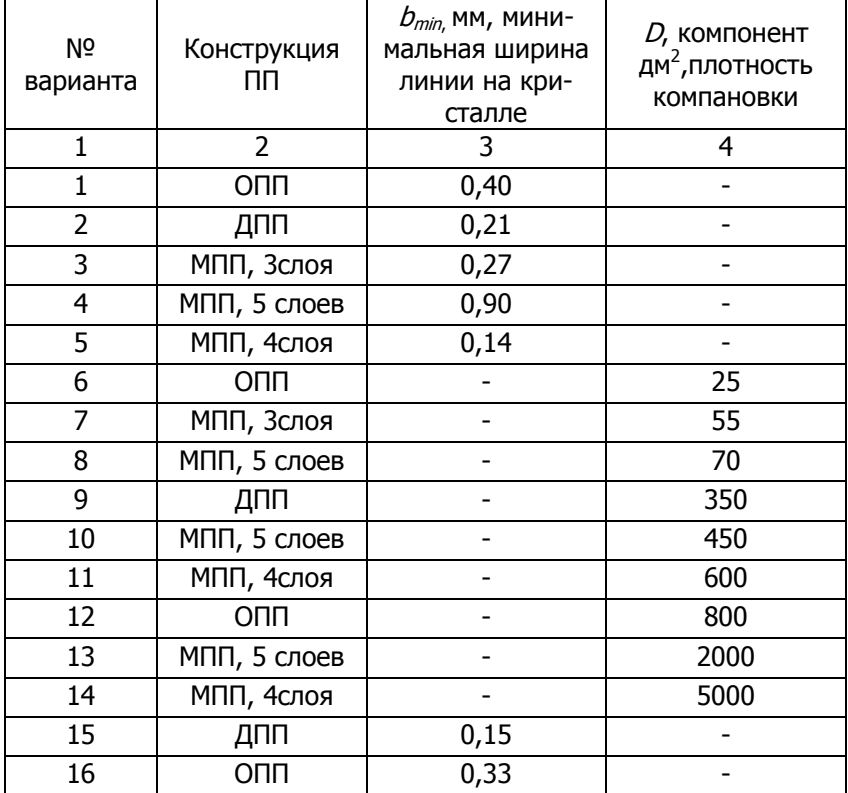

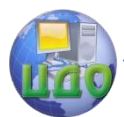

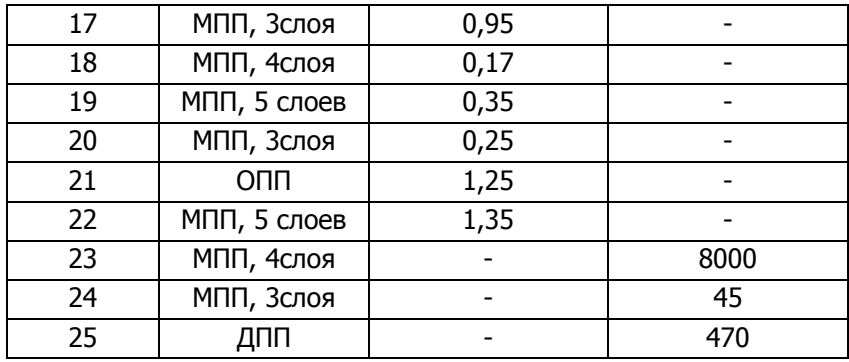

Таблица 2 - Варианты исходных данных для задания 2

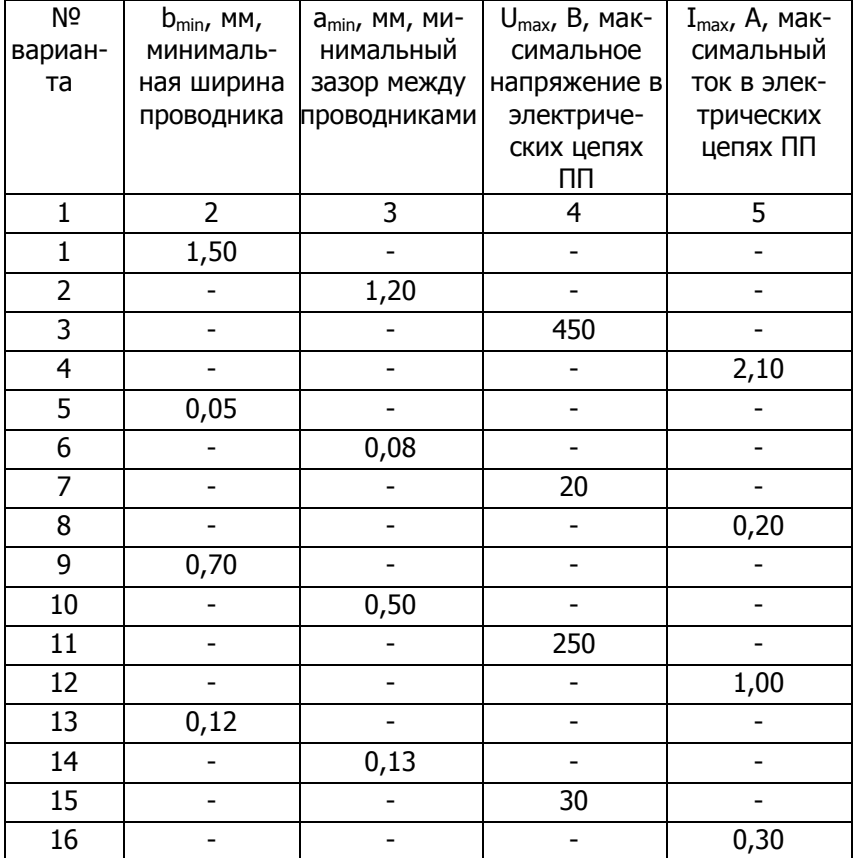

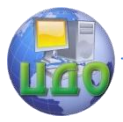

# Радиоэлектроника

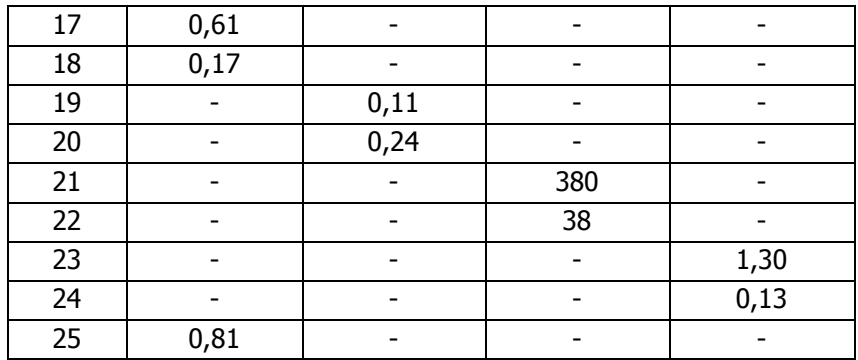

# Таблица 3 – Варианты исходных данных для задания 3

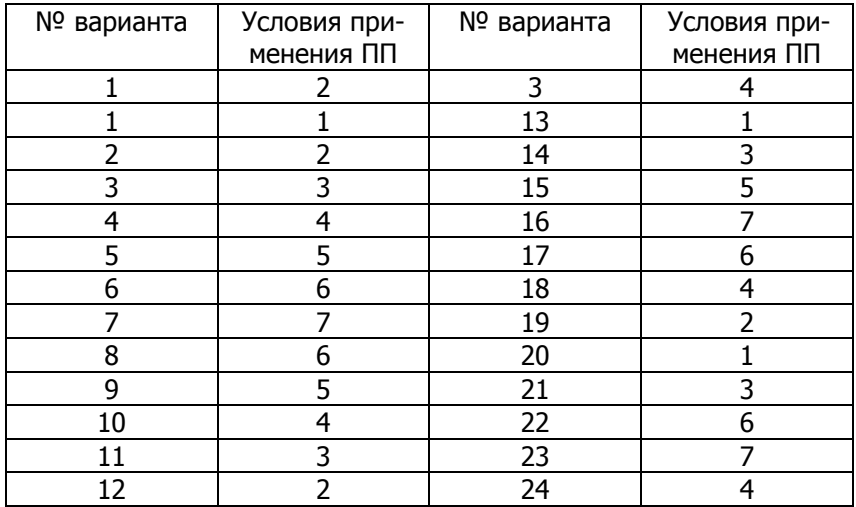

# Таблица 4 – Варианты исходных данных для задания 4

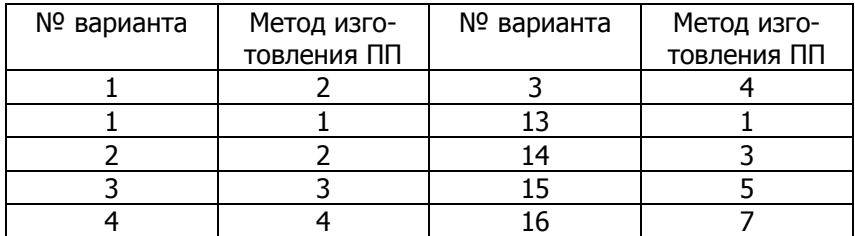

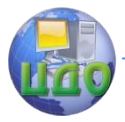

# Радиоэлектроника

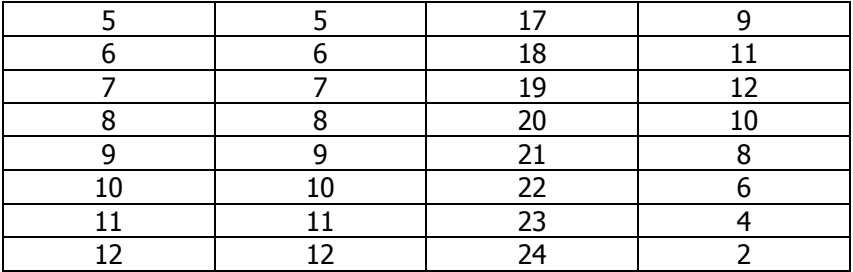

# Таблица 5 – Варианты исходных данных для задания 5

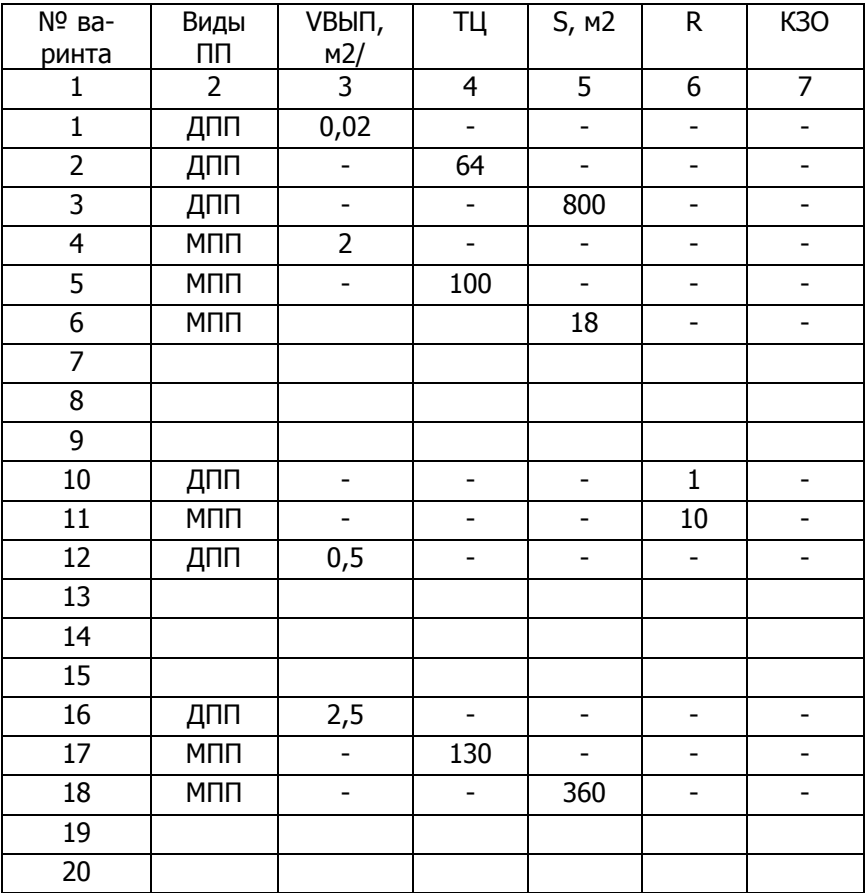

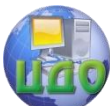

# Радиоэлектроника

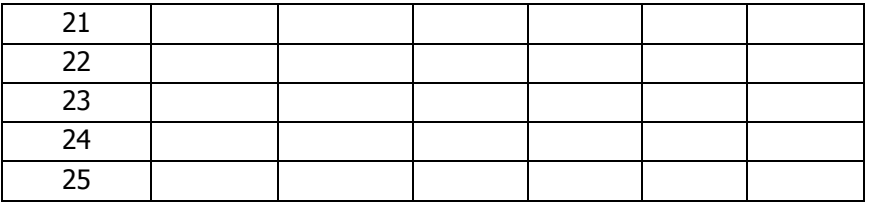

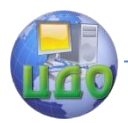

# **ЛАБОРАТОРНАЯ РАБОТА №4**

# **1. Порядок проведения исследований**

<span id="page-39-1"></span><span id="page-39-0"></span>**Задание 1.** Выполнить выбор системы охлаждения РЭС. РЭС работает на высоте над уровнем моря при давлении H = 400 мм рт. ст. (КH=1,1).

Остальные исходные данные заданы в таблице 1. Сделать выводы и рекомендации по системе охлаждения всего РЭС.

**Задание 2.** Провести исследование характеристик экранов и обосновать их выбор для конкретных условий применения в соответствии с таблицей 2. Условные обозначения:

- А электрический экран;
- В магнитный экран;
- С электромагнитный экран;
- а линия передачи монтажный провод;
- в линия передачи печатный монтаж, однослойная плата;
- с линия передачи МПП.

При выборе экранов дополнительно рассмотреть конструкции многослойных экранов, а также характеристики стоимости, массы, коррозионной стойкости. Сформулировать выводы и рекомендации по выбранным экранам.

# **2 Содержание отчета**

- <span id="page-39-2"></span>1. Фамилия, имя, отчество выполнявшего исследования, номер учебной группы, дата проведения исследования, номера вариантов по заданиям 1, 2.
- 2. Расчеты плотности теплового потока и допустимого перегрева конструкции РЭС по заданию 1.
- 3. Последовательность обоснования выбираемого способа охлаждения конструкции РЭС.
- 4. Значения исследуемых характеристик экранов по заданию.
- 5. Сравнительный анализ выбираемых экранов по электромагнитным характеристикам, стоимости, массы, коррозионной стойкости и т. д.
- 6. Выводы и рекомендации по заданиям 1, 2.

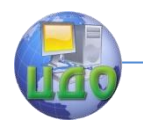

# Таблица 1 – Исходные данные задания 1

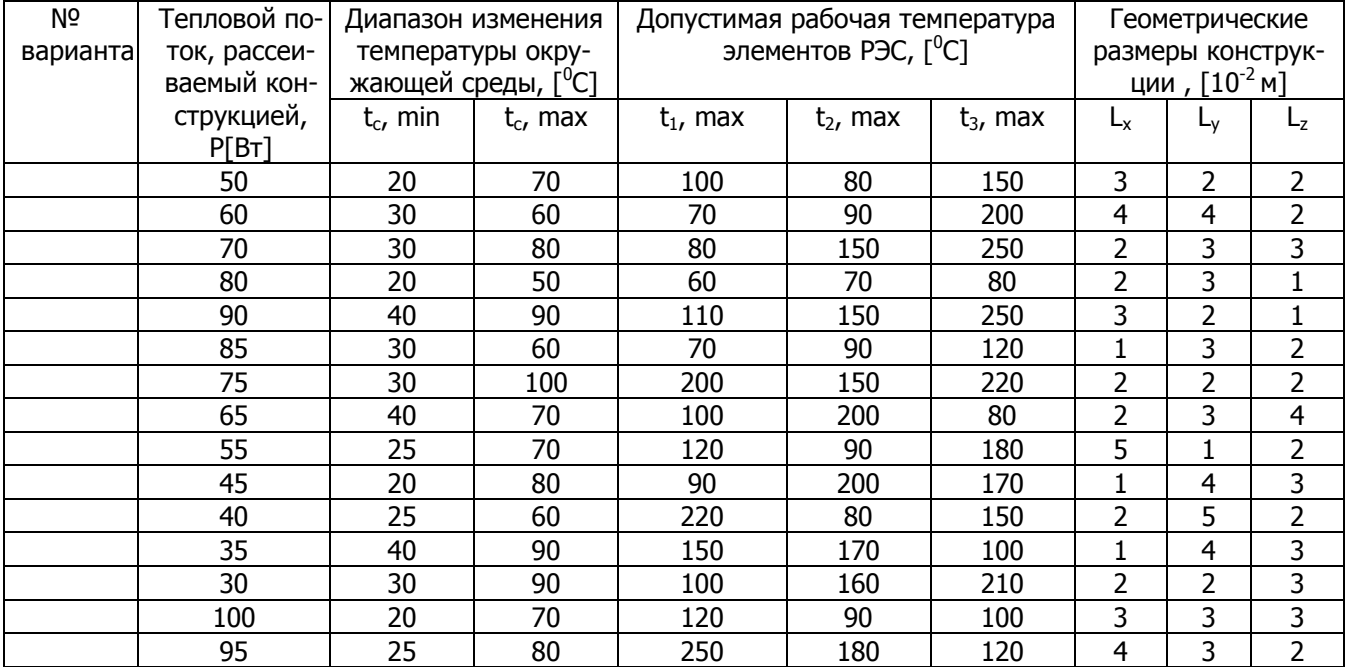

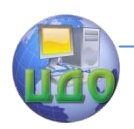

Таблица 2 – Исходные данные задания 2

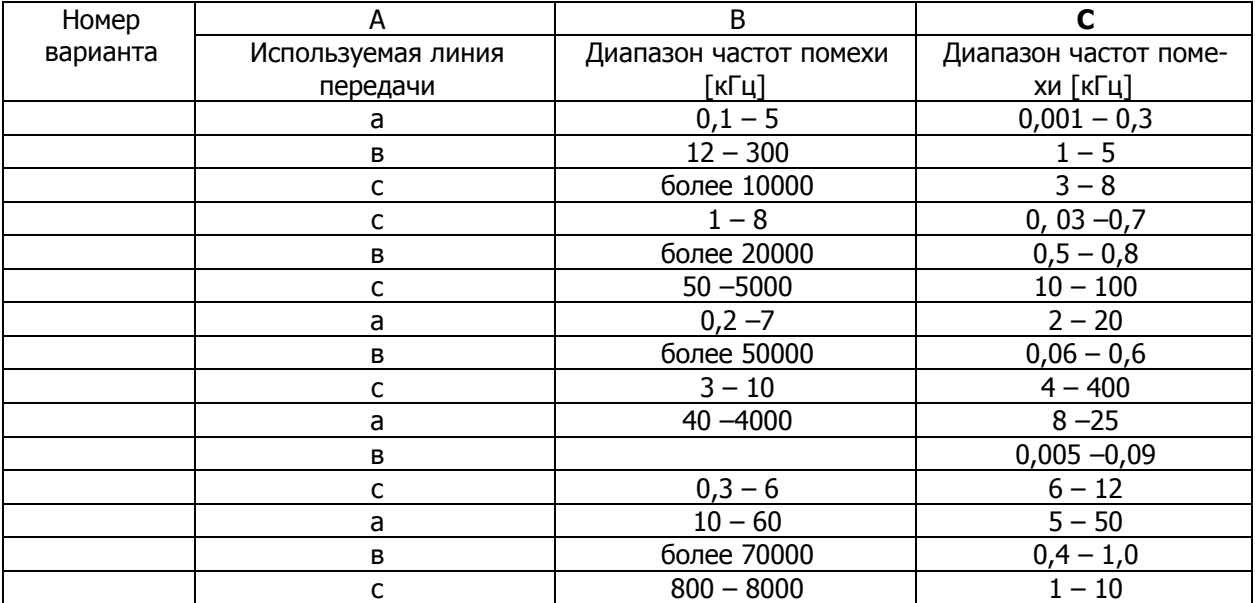

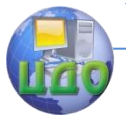

#### Радиоэлектроника

# **3 Контрольные вопросы**

- <span id="page-42-0"></span>1. Дать определение понятиям: температурное поле; перегрев.
- 2. Какими параметрами характеризуется теплообмен?
- 3. Пояснить процессы: излучение тепловой энергии, конвекция, теплопроводность.
- 4. Цель расчета теплового режима конструкции РЭС.
- 5. Суть метода последовательных приближений расчета теплового режима конструкции РЭС.
- 6. Суть метода тепловой характеристики расчета теплового режима конструкции РЭС.
- 7. Суть коэффициентного метода расчета теплового режима конструкции РЭС.
- 8. Классификация систем охлаждения РЭС. Какая характеристика отражает их эффективность?
- 9. Исходные данные и порядок выбора способа охлаждения РЭС.
- 10.Понятие ЭМС РЭС.
- 11.Чем определяются max размеры отверстий в экранах.
- 12.Принцип действия электрического экрана.
- 13. Зачем нужны (или не нужны) в МПП экранирующие пластины?
- 14. В чем задача экранирования магнитного поля?
- 15. Связь между магнитной проницаемостью экрана и эффективностью магнитного экранирования.
- 16.Достоинства и недостатки магнитного экранирования выполненного из ферромагнитных и (или) немагнитных материалов.
- 17. Суть электромагнитного экранирования поглощением.
- 18. Суть электромагнитного экранирования отражением.

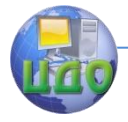

# **ЛИТЕРАТУРА**

<span id="page-43-0"></span>1. Дрейзин В.Э. Управление качеством электронных средств: учебное пособие для студ. высш. учеб. заведений / В.Э. Дрейзин, А.В.Когура. – М.: Издательский центр «Академия», 2010. –288с.

2. Конструкторско-технологическое проектирование электронной аппаратуры: Учебник для вузов / К.И.Билибин, А.И. Власов,Л.В. Журавлева и др. Под общ.ред. В.А. Шахнова.– М.:Изд-во МГТУ им. Н.Э. Баумана, 2002.– 528с.

3. Конструирование узлов и устройств электронных средств /Д.Ю.Муромцев, И.В. Тюрин, О.А. Белоусов.– Ростов-на/Д. Феникс 2013, 540с.

4. Основы конструирования и технологии радиоэлектронных средств: Учебное пособие для студ. высш. учеб. заведений / Г.Ф. Бакалов, С.С. Соколов, В.Ю. Суходольский; под ред. .Н.Г. Мироненко. – М.: Издательский центр «Академия», 2007. –368с.

5. Основы нанотехнологии в технике: Учебное пособие для студ. высш. учеб. заведений / А.Н. Ковшов, Ю.Ф. Назаров, И.М. Ибрагимов, – М.: Издательский центр «Академия», 2009. –240с.